# 校園智慧網路與智慧教室設備盤點系統

前台使用者操作手冊

執行單位:以誠研發有限公司

日期: 109 年 3 月 2 日

旨◎校園智慧網路與智慧教室設備盤點系統

### 目 錄

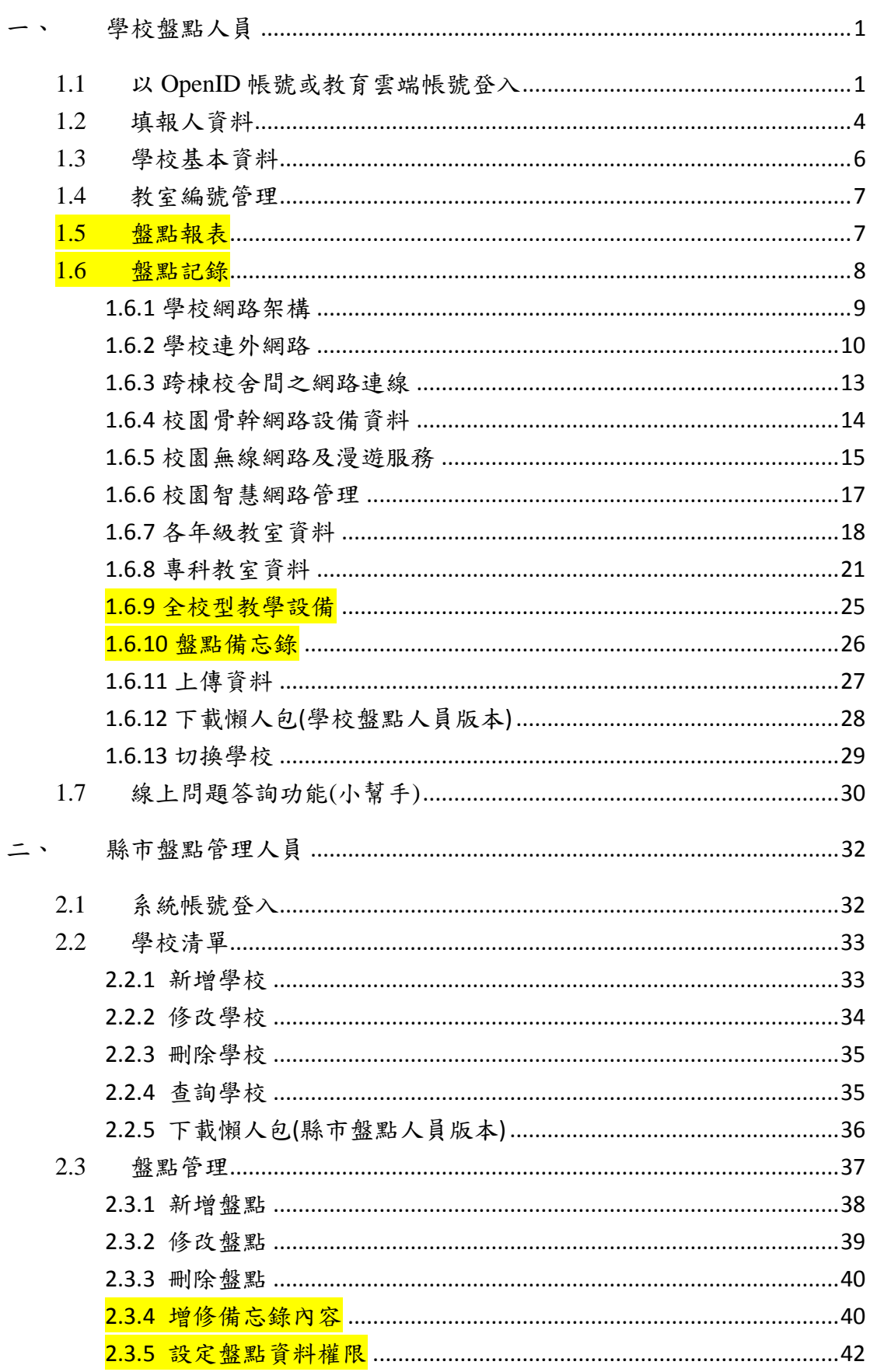

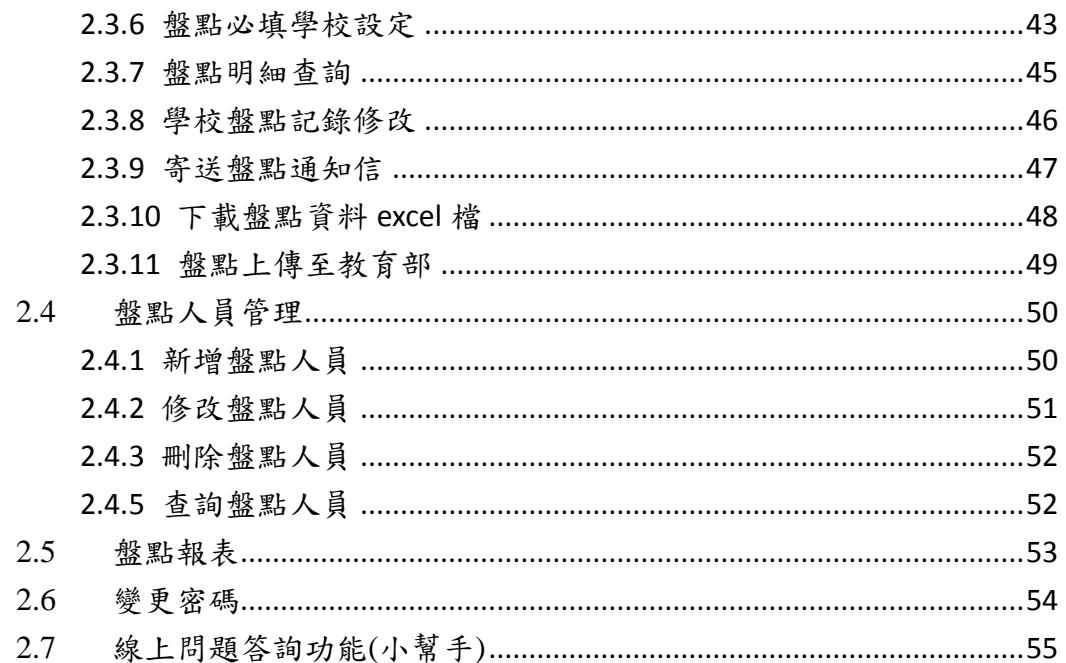

# 圖目錄

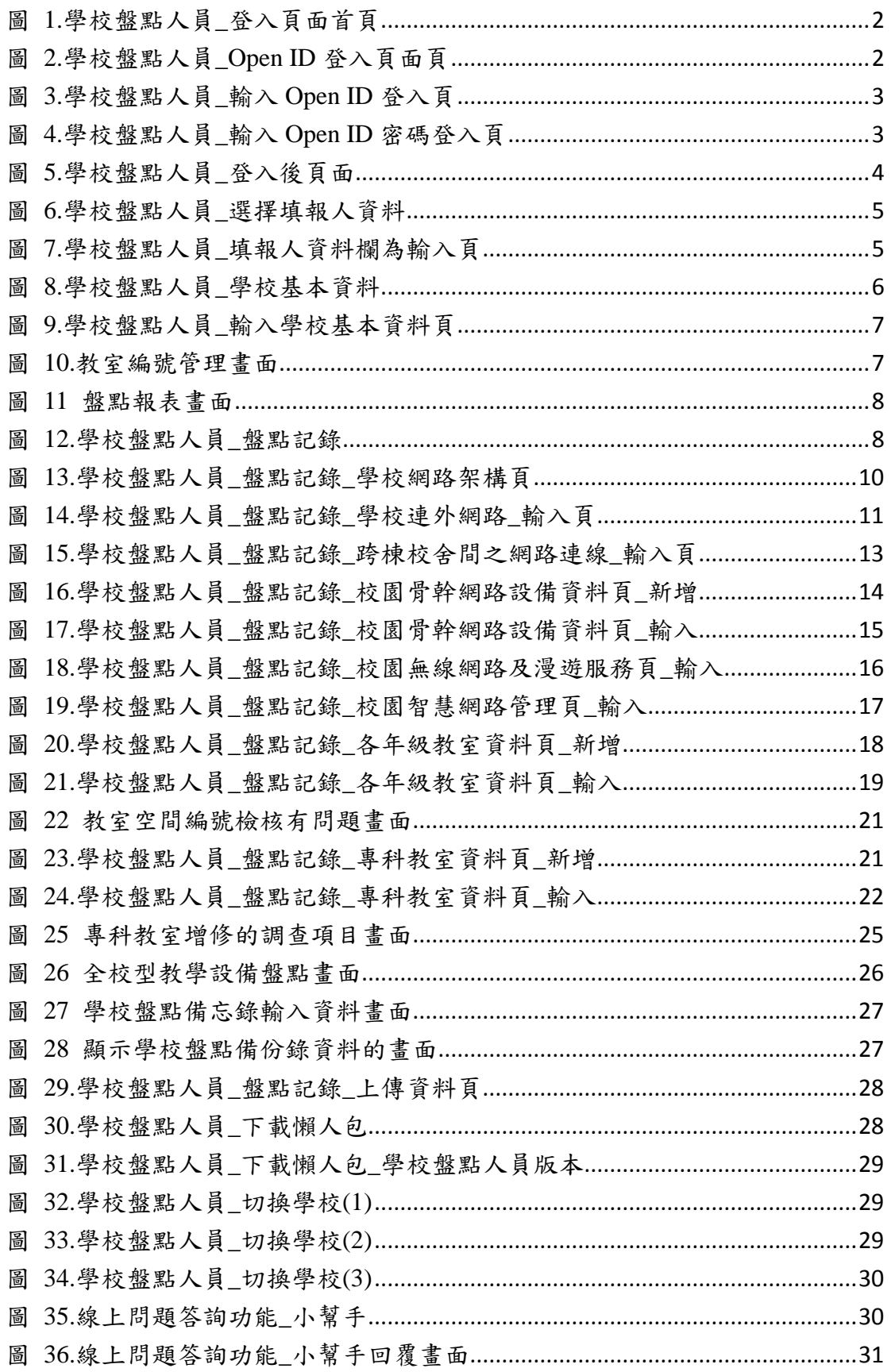

旨◎校園智慧網路與智慧教室設備盤點系統

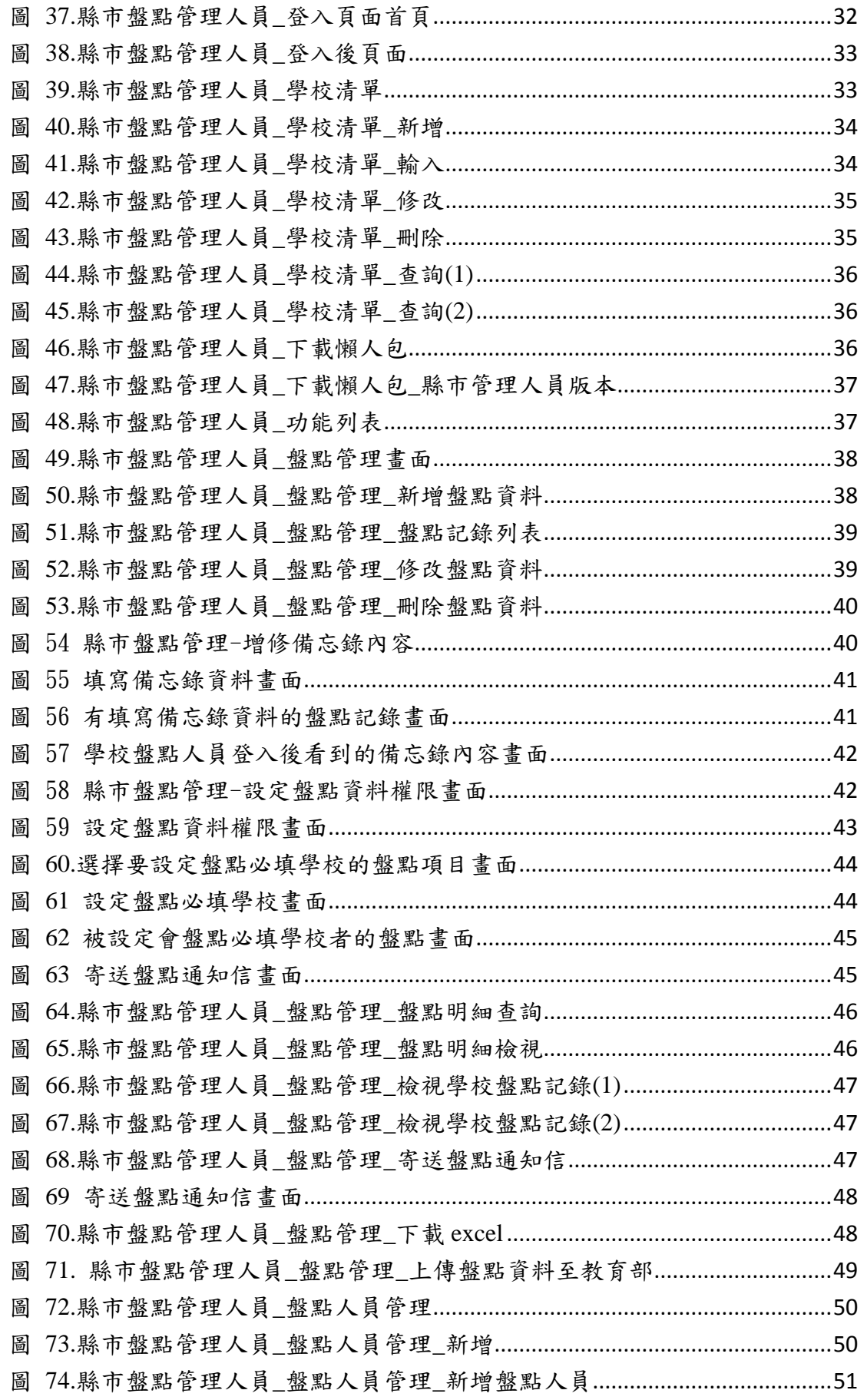

旨◎校園智慧網路與智慧教室設備盤點系統

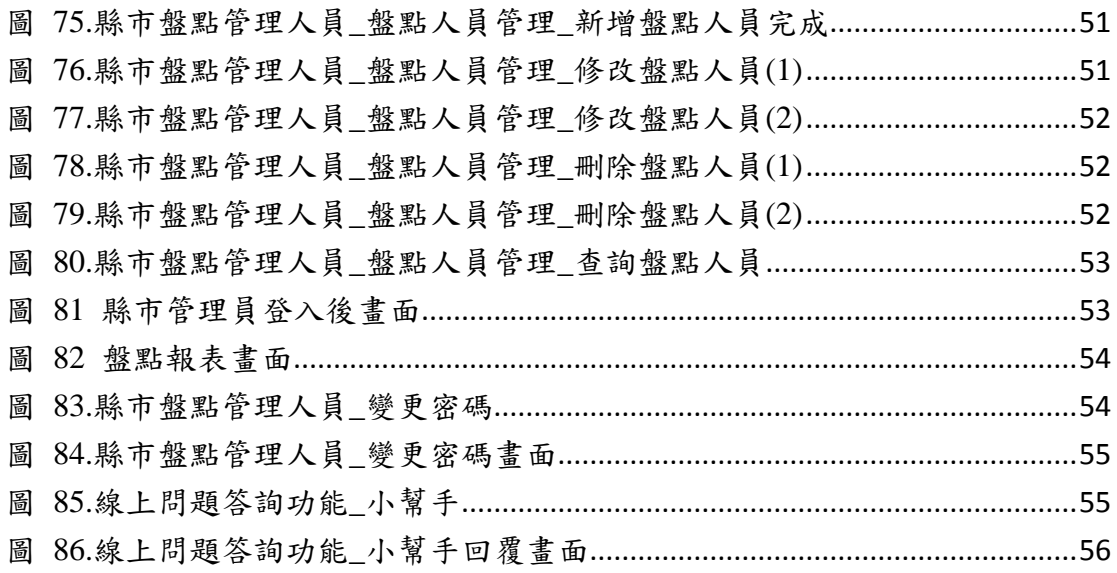

# <span id="page-6-0"></span>一、 學校盤點人員

### <span id="page-6-1"></span>**1.1** 以 **OpenID** 帳號或教育雲端帳號登入

#### 以 **OpenID** 帳號登入

本系統已與教育體系單一簽入服務品將去 OpenID 系統整合,只要在縣市 OpenID 系統內設定學校盤點人員為「教師 一旦約 三段管理者」或「單位管理者」,該 OpenID 帳號即可以自動登入到盤點系統(自動登錄該帳號), 並進入到所屬學校 的盤點作業書面,不需額外請縣市管理員登錄盤點帳號。

#### 以教育雲端帳號登入

本項登入方式須事先請縣市管理員為您在盤點系統,登錄欲進行盤點作業人員的 教育雲端帳號,完成後才能透過教育體系單一簽入服務登入盤點系統進行盤點作 業。

向所屬縣市管理員申請登錄帳號時,須提供教育雲端帳號(以@mail.edu.tw 結尾 的帳號,如 userid@mail.edu.tw)、盤點人員姓名、負責的盤點學校、常用信箱等 資料項目,登錄後系統即允許該帳號進入學校盤點作業畫面。若您在向縣市管理 員申請時,額外提供OpenID帳號(如 https://openid.tn.edu.tw/op/user.aspx/userid), 則系統在優先比對教育雲端帳號不符後,將比對 OpenID 帳號,兩者只要有任何 一個正確,即允許該帳號登入盤點系統。

本系統只有通過身份確認的使用者才能使用本系統,國中小學校盤點人員請使用 OpenID 帳號或教育雲端帳號登入。

登入系統

- 1. 請連結至 <https://fidssl.moe.edu.tw/>school/
- 2. 輸入連結後,畫面出現「校園智慧網路與智慧教室設備盤點系統」登入頁面 首頁。
- 3. 請按「登入」鈕。
- 4. 出現校園智慧網路與智慧教室設備盤點系統登入頁,請點按「使用教育雲端 帳號或縣市帳號登入」連結。
- 5. 出現教育體系單一簽入服務畫面,請輸入您的 OPEN ID 帳號後按「確定」鈕。
- 6. 接著,請輸入密碼及驗證碼,輸入後按登入按鈕,若通過驗證,則會看到盤 點系統登入後的功能畫面。
- 7. 登入成功後,畫面上會出現填報人資料、學校基本資料、教室編號管理、盤 **點報表、盤點記錄、切換學校**等功能選項,其中填報人資料、學校基本資料、 盤點記錄、及切換學校等項目會在下方以圓形選項顯示。

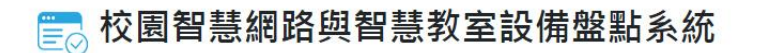

前台使用者操作手冊

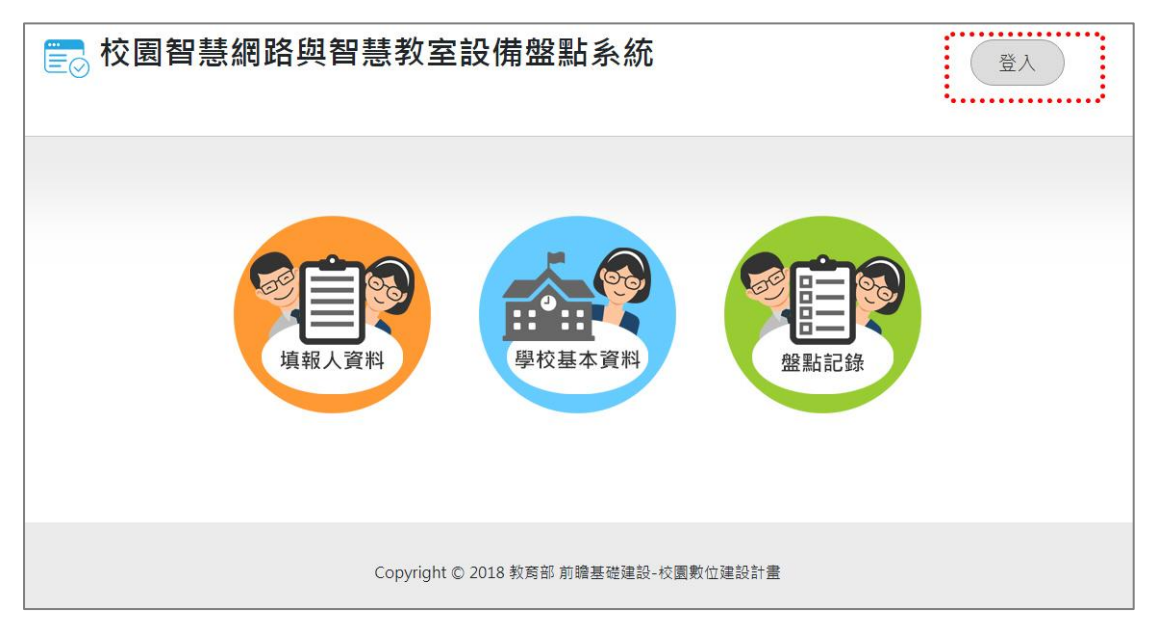

圖 1.學校盤點人員\_登入頁面首頁

<span id="page-7-0"></span>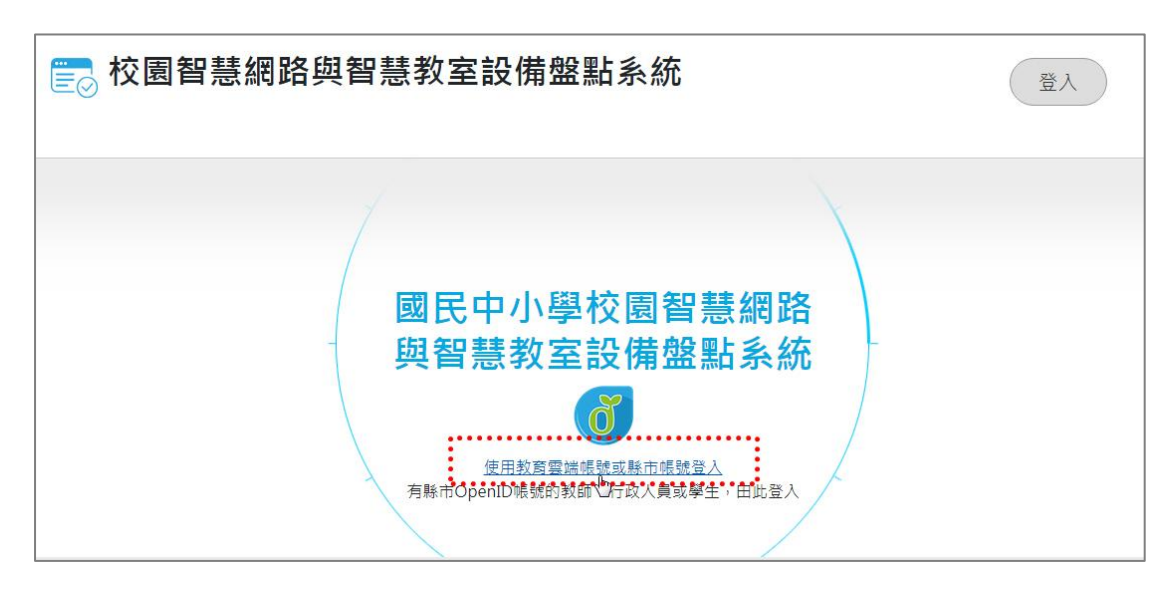

<span id="page-7-1"></span>圖 2.學校盤點人員\_Open ID 登入頁面頁

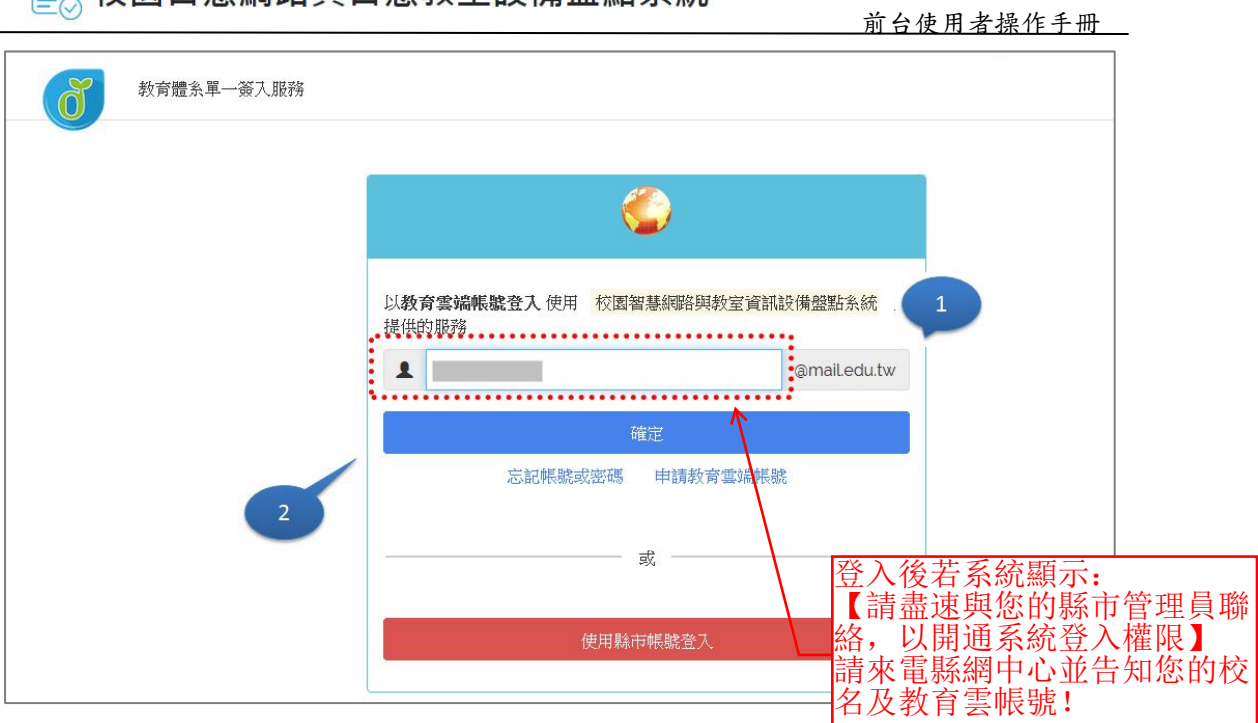

圖 3.學校盤點人員\_輸入 Open ID 登入頁

**LA 校園智慧網路與智慧教室設備盤點系統** 

<span id="page-8-0"></span>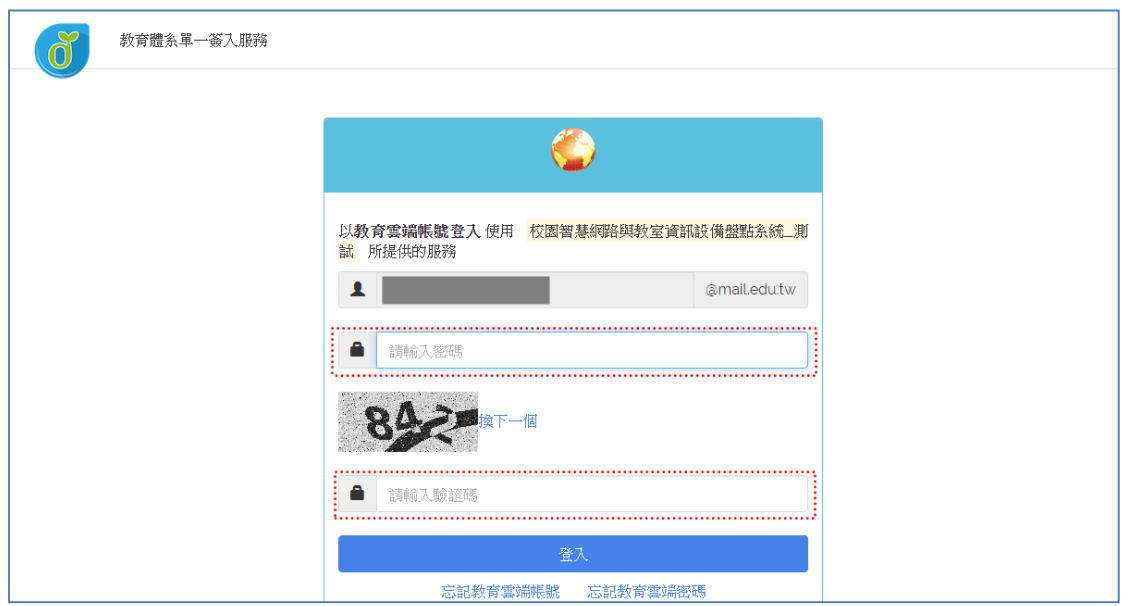

<span id="page-8-1"></span>圖 4.學校盤點人員\_輸入 Open ID 密碼登入頁

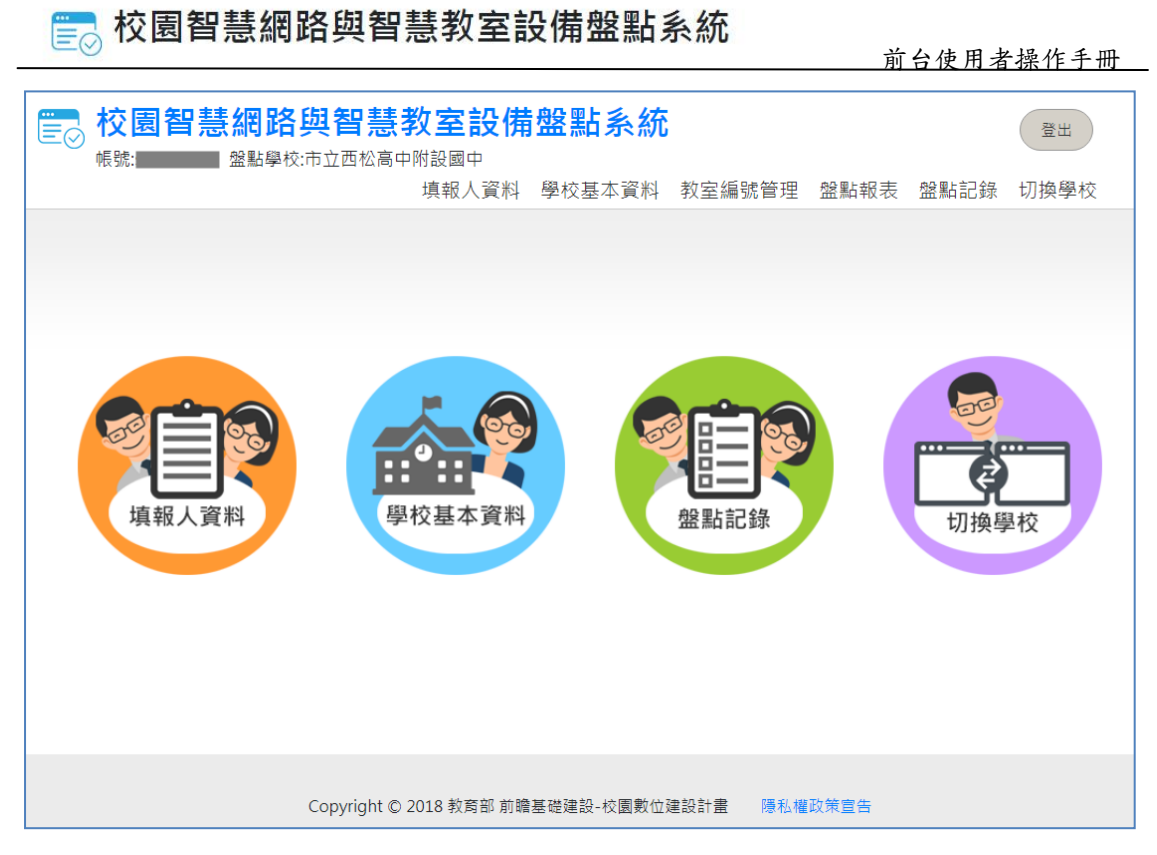

圖 5.學校盤點人員\_登入後頁面

# <span id="page-9-1"></span><span id="page-9-0"></span>**1.2** 填報人資料

- 1. 點入填報人資料項目
- 2. 出現帳號基本資料填寫欄位,包括職稱、聯絡電話、常用信箱,皆為必填欄 位,請在輸入後按「儲存」鈕。

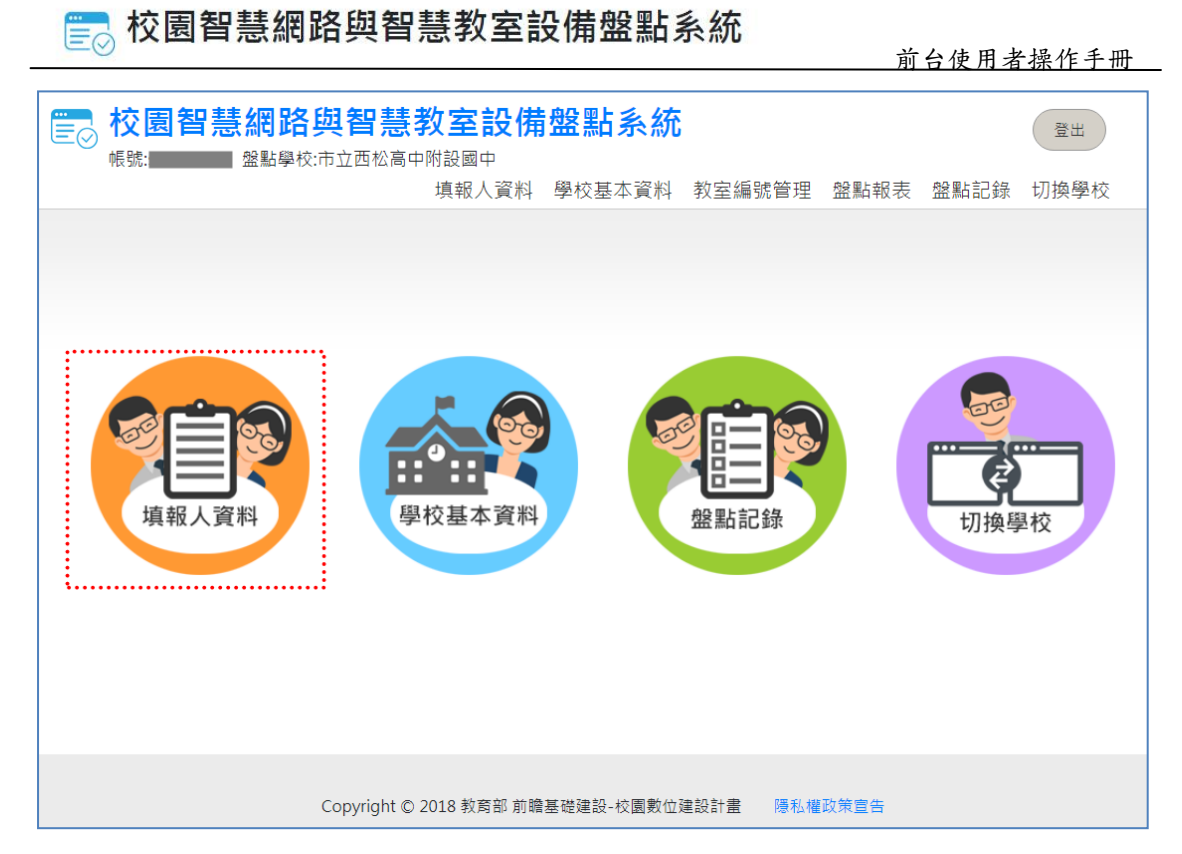

### 圖 6.學校盤點人員\_選擇填報人資料

<span id="page-10-0"></span>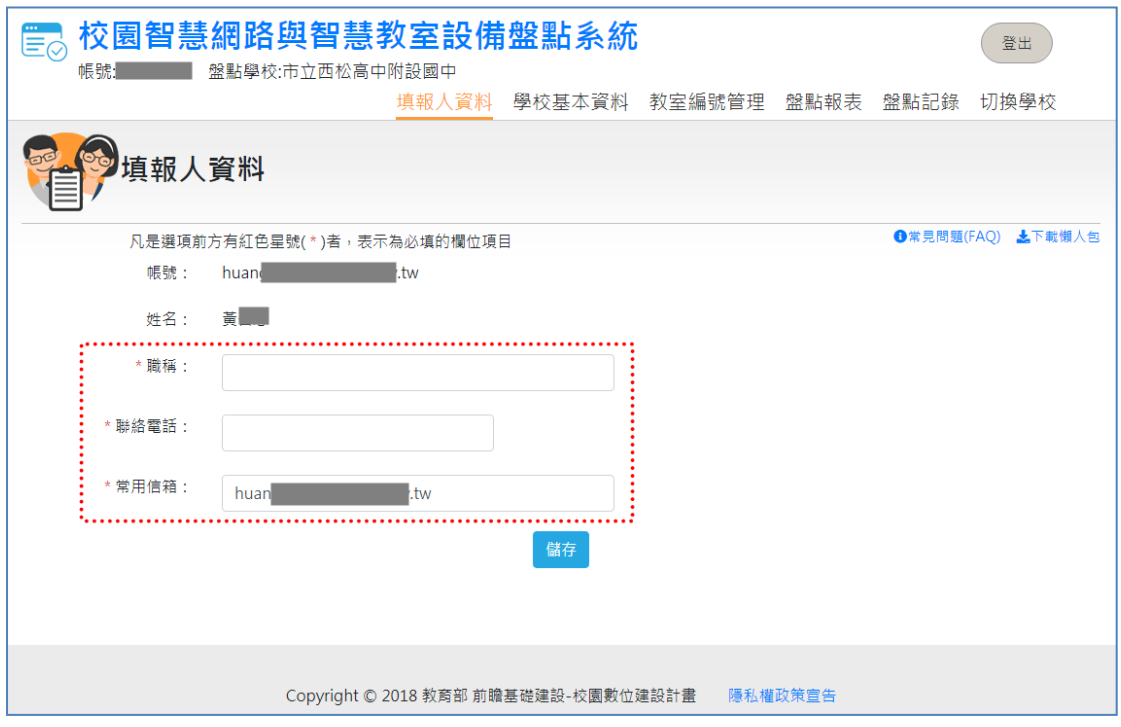

### <span id="page-10-1"></span>圖 7.學校盤點人員\_填報人資料欄為輸入頁

# <span id="page-11-0"></span>**1.3** 學校基本資料

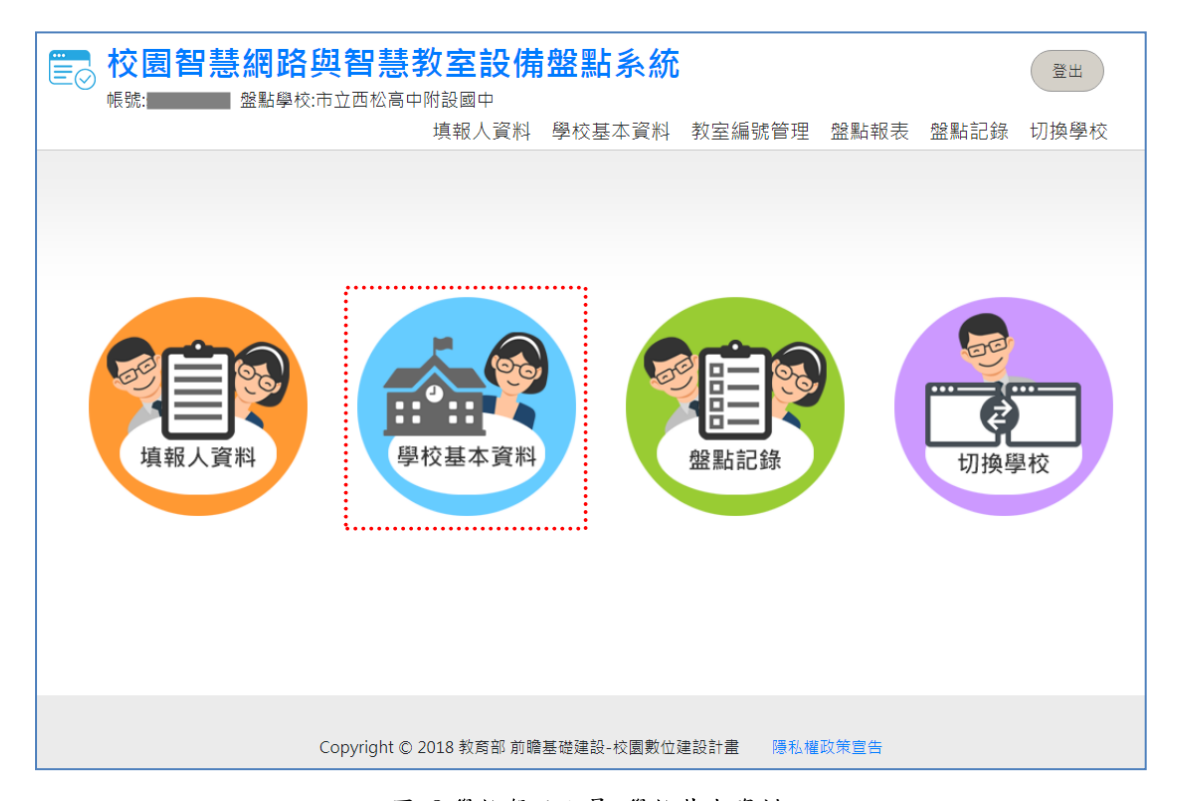

圖 8.學校盤點人員\_學校基本資料

<span id="page-11-1"></span>學校基本資料原本包括學校名稱、郵遞區號、地址、電話號碼、學校網址、學校 屬性、地區屬性、一般班級數、身障班級數、資優特教班級數、學生人數、設置 資訊組長等共12個必填欄位。請在輸入完畢後,按「儲存」鈕。

![](_page_11_Picture_58.jpeg)

「地區屬性」資料項目已匯入「教育部偏遠地區國中小地理資訊查詢系統」資料,

![](_page_12_Picture_0.jpeg)

若有不正確請自行更正。

![](_page_12_Picture_80.jpeg)

圖 9.學校盤點人員\_輸入學校基本資料頁

# <span id="page-12-2"></span><span id="page-12-0"></span>**1.4** 教室編號管理

提供個別學校維護自己學校內建築物空間編號的功能,此項資料將作為盤點記錄 功能內各年級教室資料中填寫教室空間編號的資料來源,預設資料為前期盤點記 錄中預先匯整的記錄,學校可以自行維護此項資料。

![](_page_12_Picture_81.jpeg)

#### 圖 10.教室編號管理畫面

<span id="page-12-3"></span>教室空間編號管理提供新增及刪除教室空間編號兩項功能,盤點人員可以自行新 增或刪除編號,新增的教室空間編號將排序顯示,並在盤點記錄各年級教室資料 及專科教室中顯示增刪的結果。

# <span id="page-12-1"></span>**1.5** 盤點報表

自 109年第一季起,新增盤點報表的功能,目前已提供教室空間檢核報表(Excel 格式)供下載,之後會陸續提供其他盤點相關的報表供下載,以使學校可以取得

相關的盤點數據資料。

![](_page_13_Picture_71.jpeg)

#### 圖 11 盤點報表畫面

# <span id="page-13-1"></span><span id="page-13-0"></span>**1.6** 盤點記錄

![](_page_13_Picture_6.jpeg)

圖 12.學校盤點人員\_盤點記錄

<span id="page-13-2"></span>盤點記錄共有九大項目需要填寫,分別是「學校網路架構」、學校連外網路」、「跨 棟校舍間之網路連線」、「校園骨幹網路設備資料」、「校園無線網路及漫遊服務」、 「校園智慧網路管理」、「各年級教室資料」、「專科教室資料」、與「全校型教學 設備 | 等,可以不按順序填寫。另有一項「盤點備忘錄 | 功能是提供給學校盤點 人員作為記錄盤點相關備忘資料之用,用以提醒自己或同校的其他盤點人員,此 **EA 校園智慧網路與智慧教室設備盤點系統** 

項資料只會顯示在學校盤點的登入後頁面。

自109年第一季起,縣市管理人員可以針對「學校連外網路」、「跨棟校舍間之網 路連線」、「校園骨幹網路設備資料」、「校園無線網路及漫遊服務」、「校園智慧網 路管理」、「各年級教室資料」、「專科教室資料」、與「全校型教學設備」等八個 盤點項目,設定學校人員是否可以修改盤點資料的功能,若縣市管理人員設定特 定類別不允許學校修改盤點資料,則學校盤點人員只能讀取閱覽,無法修改異動 被設定項目的盤點資料。

若在盤點畫面中出現"貴校已被指定為本期盤點必填學校,請確實更新盤點資料內容,謝謝。 "的訊息,表示貴校已被縣市管理員指定為該次盤點的必填學校。

#### <span id="page-14-0"></span>**1.6.1** 學校網路架構

學校網路架構有兩個項目,需要上傳「學校網路架構圖」與「學校無線網路熱感 圖」。

欄位 1.學校網路架構圖

請按「選擇檔案」開啟選擇視窗,上傳學校網路架構圖檔。

請注意:只接受 PDF 檔案

欄位 2. 學校無線網路熱感圖

請按「選擇檔案」開啟選擇視窗,上傳無線網路熱感圖檔,檔案樣式可參考範例 1~3 所示。

請注意:只接受 PDF 檔案

![](_page_15_Picture_0.jpeg)

![](_page_15_Picture_53.jpeg)

圖 13.學校盤點人員\_盤點記錄\_學校網路架構頁

### <span id="page-15-1"></span><span id="page-15-0"></span>**1.6.2** 學校連外網路

學校連外網路共有 23 個項目需要填寫。

# 若盤點項目的文字輸入框無法修改資料,且沒有顯示儲存按鈕,表示此類盤點項 目已被縣市管理員設定為禁止修改的項目。

![](_page_15_Picture_54.jpeg)

# 請注意:盤點資料的必填欄位請務必輸入,如無輸入,則會出現警示訊息。 **(**如下圖所示**)**

![](_page_16_Picture_140.jpeg)

圖 14.學校盤點人員\_盤點記錄\_學校連外網路\_輸入頁

<span id="page-16-0"></span>欄位 3. 電路頻寬

請輸入電路頻寬值,單位有 Mbps 與 Gbps 兩種。

欄位 4. 電路收容比 請輸入比值。

欄位 5. 電路月租費 以月為單位,請輸入電路月租費。

欄位 6. 電路連接網路中心層次架構(L3/L2) 有兩個選項,分別是第 3 層路由方式或第 2 層交換方式。

欄位 7. 電路採用之路由協定(採用 L3 架構者) 採用第 3 層路由方式請輸入欄位 7 之路由協定。

欄位 8. 電路支援 IPv6 有支援與不支援兩個選項,且可使用 IPv6 連通上游網路單位。

欄位 9. 連外防火牆設備廠牌 請填寫防火牆設備廠牌名稱。

欄位 10. 連外防火牆設備型號

請填寫防火牆設備型號。

欄位 11. 連外防火牆設備購置年份 請從下拉式選單中選擇購置年份。

欄位 12. 連外防火牆最大傳輸頻寬

請輸入防火牆最大傳輸頻寬,單位有 Mbps 與 Gbps 兩種,此指防火牆可處理的 最大傳輸量(Max Throughput),已填寫設備廠牌型號者可免填。

欄位 13. 連外防火牆支援 IPv6 有支援與不支援兩個選項。

欄位 14. 連外防火牆支援 SNMP 有支援與不支援兩個選項。

欄位 15. 連外防火牆同時作為核心網路之整合設備 有支援與不支援兩個選項。

欄位 16. 連外防火牆網路介面數量 此指設備可連接之網路介面數量,已填寫設備廠牌型號者可免填。

欄位 17. 連外防火牆網路介面最高頻寬 請輸入防火牆網路介面最大頻寬,單位有 Mbps 與 Gbps 兩種,此指設備單一介 面可達之最大傳輸速率(填寫最大者),已填寫設備廠牌型號者可免填。

欄位 18. 連外網路設備廠牌(第 1 層) 整合於防火牆設備者免填並跳至第 26 項。

欄位 19. 連外網路設備型號 請填寫連外網路設備型號。

欄位 20. 連外網路設備購置年份 請從下拉選單選擇連外網路設備購置年份。

欄位 21. 連外網路設備支援 IPv6 有支援與不支援兩個選項。

欄位 22. 連外網路設備支援 SNMP

有支援與不支援兩個選項。

欄位 23. 網路設備介面數量

此指設備各速率介面合計之介面數量(含 uplink),已填寫設備廠牌型號者可免 填。

欄位 24. 網路設備介面最高頻寬

請輸入網路設備介面最高頻寬,單位有 Mbps 與 Gbps 兩種,此指設備單一介面 可達之最大傳輸速率,已填寫設備廠牌型號者可免填。

欄位 25. 連外網路設備連接防火牆之網路頻寬 請輸入連外網路設備連接防火牆之網路頻寬,單位有 Mbps 與 Gbps 兩種,設備 同防火牆者免填。

#### <span id="page-18-0"></span>**1.6.3** 跨棟校舍間之網路連線

跨棟校舍間之網路連線共有 7 個項目需要填寫。

# 若盤點項目的文字輸入框無法修改資料,且沒有顯示儲存按鈕,表示此類盤點項 目已被縣市管理員設定為禁止修改的項目。

![](_page_18_Picture_127.jpeg)

圖 15.學校盤點人員\_盤點記錄\_跨棟校舍間之網路連線\_輸入頁

<span id="page-18-1"></span>欄位 26. 校舍間之網路連線數量

此為調查校園骨幹網路之連接概況,第一層網路設備與第二層網路設備之連接可 視為校舍間之連線。

欄位 27. 採用光纖連接數量 此指跨棟網路採用光纖之數量。

欄位 28. 採用銅纜連接數量 此指跨棟網路採用銅纜(如雙絞線)之數量。

欄位 29. 網路傳輸頻寬 1 Gbps 數量 此指跨棟網路之傳輸速率為 1Gbps 者之數量。

欄位 30. 網路傳輸頻寬 10 Gbps 數量 此指跨棟網路之傳輸速率為 10Gbps 者(含以上)之數量。

欄位 31. 校舍電路收容點採用跳接面板數量 此為調查校舍網路線集中與網路連接處是否採用跳接面板。

欄位 32. 校舍間網路線路最新佈建年份 此為調查最近更新建置校園骨幹網路線路之年份。

#### <span id="page-19-0"></span>**1.6.4** 校園骨幹網路設備資料

校園骨幹網路設備資料共有 8 個項目需要填寫。請先點按「新增」鈕以新增一筆 校園骨幹網路設備資料,如有需要,可以輸入多筆設備資料。

# 若盤點項目的新增、刪除、複製等按鈕點選無作用,只有修改按鈕可以點選,且 進入後無法對文字輸入框修改資料,且沒有顯示儲存按鈕,表示此類盤點項目已 被縣市管理員設定為禁止修改的項目。

![](_page_19_Picture_137.jpeg)

#### <span id="page-19-1"></span>圖 16.學校盤點人員\_盤點記錄\_校園骨幹網路設備資料頁\_新增

![](_page_20_Picture_0.jpeg)

前台使用者操作手冊

![](_page_20_Picture_148.jpeg)

圖 17.學校盤點人員\_盤點記錄\_校園骨幹網路設備資料頁\_輸入

<span id="page-20-1"></span>欄位 33. 網路連接層次

此指自校園對外網路設備起算(第 1 層)的網路設備串接層次。

欄位 34. 網路設備廠牌 填寫網路設備廠牌。

欄位 35. 網路設備型號 請填寫網路設備型號。

欄位 36. 網路設備購置年份 請從下拉選單選擇購置年份。

欄位 37. 網路設備支援 IPv6 有「支援」與「不支援」兩個選項。

欄位 38. 網路設備支援 SNMP 有「支援」與「不支援」兩個選項。

欄位 39. 網路設備介面數量 此指設備可連接之網路介面數量(含 uplink),已填寫設備廠牌型號者可免填。

欄位 40. 網路設備介面最高頻寬

請輸入網路設備介面最高頻寬,單位有 Mbps 與 Gbps 兩種,此指設備單一介面 之最大頻寬,已填寫設備廠牌型號者可免填。

### <span id="page-20-0"></span>**1.6.5** 校園無線網路及漫遊服務

# 若盤點項目的文字輸入框無法修改資料,且沒有顯示儲存按鈕,表示此類盤點項 目已被縣市管理員設定為禁止修改的項目。

![](_page_21_Picture_0.jpeg)

![](_page_21_Picture_137.jpeg)

圖 18.學校盤點人員\_盤點記錄\_校園無線網路及漫遊服務頁\_輸入

<span id="page-21-0"></span>欄位 41. 校園無線網路採用 FatAP 架構 有「是」與「否」兩個選項。

欄位 42. 校園無線網路採用 ThinAP 架構 有「是」與「否」兩個選項。 ※採用 FatAP 者免填並跳至第 47 項

欄位 43. 校園無線網路控制器廠牌(ThinAP) 請填寫網路設備廠牌。

欄位 44. 校園無線網路控制器型號 請填寫網路設備型號。

欄位 45. 校園無線網路控制器購置年份 請從下拉選單選擇購置年份。

欄位 46. 校園無線網路控制器 AP 授權數量 請填寫授權數量,此為調查無線網路控制器已購置之AP授權數,AP數量不受 限者請填寫無上限。

欄位 47. 校園無線網路支援 TANet Roaming 有「是」與「否」兩個選項。調查得以 Web Portal 方式進行 TANet Roaming。

# **EA 校園智慧網路與智慧教室設備盤點系統**

欄位 48. 校園無線網路支援 802.1x eduroam 有「是」與「否」兩個選項。調查得以 802.1x 方式進行 eduroam Roaming。

欄位 49. 校園無線網路 AP 數量 請填寫 AP 數量,此為調查教學區域之 AP 數量。

欄位 50. 校園無線網路 AP 支援 802.11ac 數量 請填寫 AP 支援 802.11ac 數量,此為調查 AP 支援 802.11ac(含以上規格)之數量。

欄位 51. 校園無線網路 AP 支援 IPv6 數量 請填寫 AP 支援 IPv6 數量,此為校園教學區域無線 AP 支援 IPv6 數量。

欄位 52. 校園無線網路 AP 支援 SNMP 數量 請填寫 SNMP 數量,此為校園教學區域無線 AP 支援 SNMP 數量。

#### <span id="page-22-0"></span>**1.6.6** 校園智慧網路管理

# 若盤點項目的文字輸入框無法修改資料,且沒有顯示儲存按鈕,表示此類盤點項 目已被縣市管理員設定為禁止修改的項目。

![](_page_22_Picture_201.jpeg)

圖 19.學校盤點人員\_盤點記錄\_校園智慧網路管理頁\_輸入

<span id="page-22-1"></span>欄位 53. 具有校園網路管理系統

有「是」與「否」兩個選項,此指校園網路建置是否有網路管理系統。

欄位 54. 校園網路管理系統支援 SNMP

有「是」與「否」兩個選項,此指校園網路管理系統是否可接受及發送 SNMP 信令。

欄位 55. 與縣(市)網路管理系統整合

有「是」與「否」兩個選項,此指調查縣市教育網路中心是否得以直接監控校園 網路概況。

欄位 56. 可查閱校園網路即時傳輸流量

有「是」與「否」兩個選項,此指調查學校資訊人員是否得以查看校園網路即時 傳輸狀況。

欄位 57. 可查閱校園網路之主機連線傳輸量排名

有「是」與「否」兩個選項,此指調查學校資訊人員是否得以查閱校園網路傳輸 排名報表。

欄位 58. 可線上開啟及關閉網路設備的介面

有「是」與「否」兩個選項,此指網路管理系統是否可以即時控制開啟或關閉網 路設備之網路孔介面。

#### <span id="page-23-0"></span>**1.6.7** 各年級教室資料

# 若盤點項目的新增、刪除、複製等按鈕點選無作用,只有修改按鈕可以點選,且 進入後無法對文字輸入框修改資料,且沒有顯示儲存按鈕,表示此類盤點項目已 被縣市管理員設定為禁止修改的項目。

| 盤點記錄                 | 學校網路架構      | 學校連外網路 |          | 跨棟校舍間之網路連線       | 校園骨幹網路設備資料     |  |
|----------------------|-------------|--------|----------|------------------|----------------|--|
|                      | 校園無線網路及漫遊服務 |        | 校園智慧網路管理 | 各年級教室資料          | 專科教室資料         |  |
|                      | 上傳資料        |        |          |                  |                |  |
|                      |             |        |          |                  |                |  |
|                      |             |        |          |                  | ▲下載懶人包         |  |
| 新增<br>.              |             |        |          |                  |                |  |
|                      | 年級(1-9)     | 班级     | 有線網路孔數   | 最後更新時間           | 操作功能           |  |
|                      | 1年級         | 101    | 1        | 2018-04-24 13:20 | 複製<br>修改<br>删除 |  |
| 教室空間編號<br>A21<br>A22 | 1年級         | 102    | 1        | 2018-04-24 13:20 | 複製<br>修改<br>删除 |  |

<span id="page-23-1"></span>圖 20.學校盤點人員\_盤點記錄\_各年級教室資料頁\_新增

![](_page_24_Picture_116.jpeg)

圖 21.學校盤點人員\_盤點記錄\_各年級教室資料頁\_輸入

<span id="page-24-0"></span>欄位 59. 教室空間編號

請從下拉式選項中選取,若編號不存在,請點選「教室編號管理」功能項目進行 新增。此為教室空間在建築物所在位置之固定編號,不會隨使用班級異動。

欄位 60. 年級(1-9) 請填寫數字年級。

欄位 60-1. 班級

請填寫文/數字班級代號。

欄位 61. 有線網路孔數 請填寫教室網路插孔數量。

欄位 62. 網路速率規格為 1 Gbps (含以上)之孔數 請填寫孔數,此指教室網路孔速率規格達 1 Gpb 之孔數。

欄位 63. 有線網路支援 IPv6 有「是」與「否」兩個選項,此指教室電腦是否可使用 IPv6 上網。

欄位 63-1. 教室可存取無線網路.

# **EA 校園智慧網路與智慧教室設備盤點系統**

有「是」與「否」兩個選項,此指師生是否可於該教室內存取無線網路。

欄位 64. 專屬投影機數量 請填寫台數,此指專屬於本教室之投影機數量(非行動或共享設施,不重複加計), 可為固定式或可在教室內移動。

欄位 65. 投影機購置年份 請從下拉式選單中選擇購置年份。

欄位 66. 專屬大尺寸顯示器數量 請填寫數量,此指專屬於本教室之大尺寸顯示器數量,可為固定式或可在教室內 移動。

欄位 67. 大尺寸顯示器購置年份 請填寫購置年份。

欄位 68. 具有教學設備整合控制器 有「是」與「否」兩個選項,此指是否具教學設備整合控制器,可讓教師單鍵啟 用或關閉教學設備。

欄位 69. 教學設備整合控制器購置年份 請填寫購置年份。

欄位 70. 具有教學用音訊設備 有「是」與「否」兩個選項,此指是否有專屬於本教室之喇叭或擴音設備,其音 量足讓學生清晰可辨,為調查教室內有可撥放數位媒體之音訊設備。

欄位 71. 音訊設備購置年份 請填寫購置年份。

欄位 72. 具有教室專用電腦(教學用) 有「是」與「否」兩個選項,此指是否有專屬於本教室之電腦供教師進行教學。

欄位 73. 教室專用電腦購置年份 請填寫購置年份。

欄位 74. 具有攝影設備(固接式教學或視訊使用) 有「是」與「否」兩個選項,此指是否有專屬於本教室之攝影裝置,其攝影效果 足讓教師實施視訊相關教學活動。

欄位 75. 攝影設備購置年份 請填寫購置年份。

### 2019 年 6 月起各年級教室資料增加檢核教室空間編號不存在(以紅色標示),或重 複(以灰色標示)的功能,有問題的資料列直接以紅色或灰色標示。

|                         | 校園智慧網路與智慧教室設備盤點系統<br>登出<br>盤點學校:市立西松高中附設國中<br>帳號:school16 |             |          |                 |         |                  |                   |                          |  |  |  |
|-------------------------|-----------------------------------------------------------|-------------|----------|-----------------|---------|------------------|-------------------|--------------------------|--|--|--|
|                         |                                                           |             |          | 填報人資料 學校基本資料    |         | 教室編號管理           | 盤點記錄              | 切換學校                     |  |  |  |
|                         | 盤點記                                                       | 學校網路架構      | 學校連外網路   |                 |         | 跨棟校舍間之網路連線       | 校園骨幹網路設備資料        |                          |  |  |  |
|                         | 下載盤點的Excel檔                                               | 校園無線網路及漫遊服務 | 校園智慧網路管理 |                 | 各年級教室資料 |                  | 專科教室資料            |                          |  |  |  |
|                         |                                                           | 全校型教學設備     | 上傳資料     |                 |         |                  |                   |                          |  |  |  |
|                         |                                                           |             |          |                 |         |                  | <b>B常見問題(FAQ)</b> | 土下載懶人包                   |  |  |  |
| 新增                      |                                                           |             |          | 理(紅色標示)或重複(灰色標示 |         |                  |                   | 資料總數 3 筆                 |  |  |  |
| 序號                      | 教室空間編號                                                    | 年級(1-9)     | 班級       | 有線網路孔數          |         | 最後更新時間           |                   | 操作功能                     |  |  |  |
|                         | 1 1222                                                    | 5年級         | 502      | $\overline{4}$  |         | 2019-06-03 17:31 |                   | 油制<br>教室使用情況調査           |  |  |  |
|                         | 21222                                                     | 2年級         | 2年5班 2   |                 |         | 2019-06-03 17:34 | 修改                | 複製<br>制除<br>教室使用情況調査     |  |  |  |
| $\overline{\mathbf{3}}$ | 1111                                                      | 3年級         | 1212     |                 |         | 2018-09-06 00:17 | 食改                | 海製<br>副除<br>智慧學習教室使用情況調査 |  |  |  |
|                         |                                                           |             |          |                 |         |                  |                   |                          |  |  |  |

圖 22 教室空間編號檢核有問題畫面

### <span id="page-26-1"></span><span id="page-26-0"></span>**1.6.8** 專科教室資料

# 若盤點項目的新增、刪除、複製等按鈕點選無作用,只有修改按鈕可以點選,且 進入後無法對文字輸入框修改資料,且沒有顯示儲存按鈕,表示此類盤點項目已 被縣市管理員設定為禁止修改的項目。

|        | 盤點記錄  | 學校網路架構         | 學校連外網路        | 跨棟校舍間之網路連線 |                  | 校園骨幹網路設備資料     |
|--------|-------|----------------|---------------|------------|------------------|----------------|
|        |       | 校園無線網路及漫遊服務    | 校園智慧網路管理      | 各年級教室資料    | 專科教室資料           |                |
|        |       | 上傳資料           |               |            |                  |                |
|        |       |                |               |            |                  | 土下載懶人包         |
| 澵 增    |       |                | 網路速率規格為1      |            |                  |                |
| 教室空間編號 | 教室名稱  | 有線網路孔數         | Gbps (含以上)之孔數 | 有線網路支援IPv6 | 最後更新時間           | 操作功能           |
|        | 事科教室1 | $\overline{1}$ |               | 否          | 2018-04-24 13:20 | 複製<br>修改<br>刪除 |
|        | 事科教室2 | $\mathbf{1}$   |               | 否          | 2018-04-24 13:20 | 複製<br>删除<br>修改 |
|        | 專科教室3 |                |               | 否          | 2018-04-24 13:20 | 修改<br>刪除<br>複製 |

<span id="page-26-2"></span>圖 23.學校盤點人員\_盤點記錄\_專科教室資料頁\_新增

![](_page_27_Picture_0.jpeg)

![](_page_27_Picture_115.jpeg)

前台使用者操作手冊

圖 24.學校盤點人員\_盤點記錄\_專科教室資料頁\_輸入

<span id="page-27-0"></span>欄位 76. 教室空間編號

請從下拉式選項中選取,若編號不存在,請點選「教室編號管理」功能項目進行 新增。此為教室空間在建築物所在位置之固定編號,不會隨使用班級異動。

欄位 76-1. 教室名稱 請填寫教室名稱。

欄位 76-2. 是否為電腦教室

請選擇是或否。此項目自 109 年第一季起填報,以標記專科教室是否為電腦教室

欄位 77. 有線網路孔數 請填寫孔數,此指教室網路插孔數量。

欄位 78. 網路速率規格為 1 Gbps (含以上)之孔數 請填寫孔數,此指教室網路孔速率規格達 1 Gpb 之孔數。

欄位 79. 有線網路支援 IPv6 有「是」與「否」兩個選項,此指教室電腦是否可使用 IPv6 上網。

欄位 80. 專屬投影機數量

前台使用者操作手冊

請填寫數量,此指專屬於本教室之投影機數量(非行動或共享設施,不重複加 計)。

欄位 81. 投影機購置年份 請填寫購置年份。

欄位 82. 專屬大尺寸顯示器數量 請填寫數量,此指專屬於本教室之大尺寸顯示器數量。

欄位 83. 大尺寸顯示器購置年份 請填寫購置年份。

欄位 84. 具有教學設備整合控制器 有「是」與「否」兩個選項,此指是否具教學設備整合控制器,可讓教師單鍵啟 用或關閉教學設備。

欄位 85. 教學設備整合控制器購置年份 請填寫購置年份。

欄位 86. 具有教學用音訊設備 有「是」與「否」兩個選項,此指是否有專屬於本教室之喇叭或擴音設備,其音 量足讓學生清晰可辨。

欄位 87. 音訊設備購置年份 請填寫購置年份。

刪除第 **88** 題,由第 **92** 題教師用電腦數量及新增第 **92-1** 題「教師用電腦購置年 份」取代原調查項目。 <mark>欄位 88. 具有教室專用電腦(教學用)</mark> <mark>有「是」與「否」兩個選項,此指是否有專屬於本教室之教學用電腦</mark>

刪除第 **89** 題,由第 **93** 題學生用電腦數量及新增第 **93-1** 題「學生用電腦購置年 份」取代原調查項目。 <mark>欄位 89. 教室專用電腦購置年</mark> <del>請填寫購置年份。</del>

欄位 90. 具有攝影設備(固接式教學或視訊使用) 有「是」與「否」兩個選項,此指是否有專屬於本教室之攝影裝置,其攝影效果 足讓教師實施視訊相關教學活動。

欄位 91. 攝影設備購置年份 請填寫購置年份。

欄位 92. 教師用電腦數量 請填寫數量。 **108** 年第 **2** 季新增的調查項目 欄位 92-1.教師用電腦購置年份 請選取年份,若 92 題數量為 0, 請選取 N/A

欄位 93. 學生用電腦數量 請填寫數量。

**108** 年第 **2** 季新增的調查項目

欄位 93-1.學生用電腦購置年份 請選取年份,若 93 題數量為 0,請選取 N/A

![](_page_30_Picture_61.jpeg)

圖 25 專科教室增修的調查項目畫面

### <span id="page-30-1"></span><span id="page-30-0"></span>**1.6.9** 全校型教學設備

自 108 年第二季盤點開始,新增 94~97 項的盤點項目,原來學校基本資料中的「學 生專用之平板數量」、「教師專用之平板數量」、「教師專用之筆電數量」等 3 個資 料項目整併到此項目內。94~97 項盤點項目皆包含裝置的數量及購買的年份,新 增或修改數量及年份資料後,必須點選右方的儲存按鈕,點選儲存按鈕後系統會 立即儲存該項資料,若有輸入錯誤的情況,可點選右方的刪除按鈕刪除該項資 料。

![](_page_31_Picture_102.jpeg)

**LA 校園智慧網路與智慧教室設備盤點系統** 

#### 圖 26 全校型教學設備盤點畫面

<span id="page-31-1"></span>注意事項:

- (1) 進入此頁面 94~97 項盤點項目是沒有任何資料的,您必須自行點選該項目的 新增按鈕,便會在下方顯示一列的輸入資料項目,輸入完成後,請務必點選 儲存按鈕,資料才會被儲存到系統。
- (2) 任一個盤點項目新增一列資料輸入項目後,必須按儲存或刪除按鈕後,才能 再次點選該項的新增按鈕,否則點選不會發生作用。
- (3) **94~97** 項盤點項目都是必填的項目,若沒有填寫將無法上傳盤點資料。
- (4) 在盤點期間內會顯示下一頁的按鈕(非盤點期間不顯示),將提供檢查資料是 否完整,若不完成會顯示相對應的錯誤訊息。
- **(5)** 若沒有該項設備**(**或都已不堪使用**)**,數量請填 **0**,年份請填 **N/A**。

### <span id="page-31-0"></span>**1.6.10** 盤點備忘錄

提供學校盤點人員給自己或同校的其他盤點人員有關盤點作業的提醒訊息,以確 保盤點作業可以正確進行。在盤點備忘錄中所填寫的訊息,將顯示在學校盤點系

![](_page_32_Picture_0.jpeg)

統登入後的頁面。

![](_page_32_Picture_58.jpeg)

圖 27 學校盤點備忘錄輸入資料畫面

<span id="page-32-1"></span>![](_page_32_Figure_5.jpeg)

圖 28 顯示學校盤點備份錄資料的畫面

### <span id="page-32-2"></span><span id="page-32-0"></span>**1.6.11** 上傳資料

在上傳資料畫面中若最後上傳時間有顯示時間,此時間即為您上一次上傳盤

**EA 校園智慧網路與智慧教室設備盤點系統** 

前台使用者操作手冊

點資料的時間,若空白沒有顯示表示您尚未上傳資料,在畫面中間顯示"請問您 現在要上傳 2019Q1 盤點盤點記錄給縣市管理員嗎?"若確定,請按「確定上傳」 按鈕,則系統就會將資料上傳至縣市盤點管理人員,上傳成功,則會顯示"XX 盤點資料上傳成功的訊息",若有錯誤,則會顯示發生錯誤的原因。

![](_page_33_Picture_72.jpeg)

圖 29.學校盤點人員\_盤點記錄\_上傳資料頁

#### <span id="page-33-1"></span><span id="page-33-0"></span>**1.6.12** 下載懶人包**(**學校盤點人員版本**)**

在填寫過程中,如需快速指南引導,請點閱右上方之「下載懶人包」連結。

![](_page_33_Picture_73.jpeg)

<span id="page-33-2"></span>圖 30.學校盤點人員\_下載懶人包

![](_page_34_Picture_0.jpeg)

圖 31.學校盤點人員\_下載懶人包\_學校盤點人員版本

### <span id="page-34-1"></span><span id="page-34-0"></span>**1.6.13** 切換學校

當學校盤點人員被縣市盤點管理人員指派盤點兩所以上學校時,登入後會看到在 最後方顯示切換學校項目。

![](_page_34_Figure_4.jpeg)

圖 32.學校盤點人員\_切換學校(1)

<span id="page-34-2"></span>點入切換學校後,畫面將顯示該盤點人員可以切換的學校。

<span id="page-34-3"></span>![](_page_34_Picture_75.jpeg)

圖 33.學校盤點人員\_切換學校(2)

![](_page_35_Picture_56.jpeg)

圖 34.學校盤點人員\_切換學校(3)

# <span id="page-35-1"></span><span id="page-35-0"></span>**1.7** 線上問題答詢功能**(**小幫手**)**

為能即時解決使用者操作本系統之疑難問題,系統在畫面右下方設有「小幫手」, 為線上問題答詢功能,使用者可以點擊打開小幫手輸入框,在輸入區內輸入您的 操作問題,問題送出後,系統管理人員將會在收到問題後,盡快回覆問題。

![](_page_35_Picture_57.jpeg)

圖 35.線上問題答詢功能\_小幫手

<span id="page-35-2"></span>問題回覆時,系統管理人員的回覆將顯示在左方。

![](_page_36_Picture_0.jpeg)

前台使用者操作手冊

![](_page_36_Picture_20.jpeg)

<span id="page-36-0"></span>圖 36.線上問題答詢功能\_小幫手回覆畫面

# <span id="page-37-0"></span>二、 縣市盤點管理人員

# <span id="page-37-1"></span>**2.1** 系統帳號登入

本系統只有通過身份確認的使用者才能使用本系統,縣市盤點管理人員請透過系 統帳號登入本系統。

登入系統

- 1. 請連結至 <https://fidssl.moe.edu.tw/city/>
- 2. 輸入連結後,畫面出現「國民中小學校園智慧網路與智慧教室設備盤點系統」 登入頁面首頁
- 3. 請輸入帳號和密碼後,按「登入」鈕
- 4. 若登入成功,則畫面上方的功能選單會顯示學校清單、盤點管理、報表管理、 盤點人員管理、智慧教室及變更密碼等的選項。

![](_page_37_Picture_75.jpeg)

<span id="page-37-2"></span>圖 37.縣市盤點管理人員\_登入頁面首頁

![](_page_38_Picture_0.jpeg)

前台使用者操作手冊

![](_page_38_Picture_2.jpeg)

圖 38.縣市盤點管理人員\_登入後頁面

# <span id="page-38-2"></span><span id="page-38-0"></span>**2.2** 學校清單

![](_page_38_Figure_5.jpeg)

圖 39.縣市盤點管理人員\_學校清單

### <span id="page-38-3"></span><span id="page-38-1"></span>**2.2.1** 新增學校

- 1. 請先點按「新增」鈕以新增一筆學校清單資料。
- 2. 可以輸入多筆學校清單資料。
- 3. 清單右上方將顯示所有學校總數,例如:學校總數 217 所。

![](_page_39_Picture_0.jpeg)

前台使用者操作手冊

| $\ddot{\equiv}_C$<br>新北市 陳小華                                                 | 校園智慧網路與智慧教室設備盤點系統 |      | 登出   |          |            |
|------------------------------------------------------------------------------|-------------------|------|------|----------|------------|
|                                                                              |                   | 學校清單 | 盤點管理 | 盤點人員管理   | 變更密碼       |
| 學校清單                                                                         |                   |      |      |          |            |
| 學制:<br>查詢<br>縣(市)立<br>國小<br>$\blacktriangledown$<br>$\overline{\phantom{a}}$ |                   |      |      |          | 上下載懶人包     |
| 新增                                                                           |                   |      |      |          | 學校總數 217 所 |
| 學校                                                                           | 學校代碼              |      |      | 操作功能     |            |
| 市立北大國小                                                                       | 013601            |      |      | 刪除<br>修改 |            |
| 市立板橋國小                                                                       | 014601            |      |      | 刪除<br>修改 |            |
| 市立國光國小                                                                       | 014602            |      |      | 刪除<br>修改 |            |
| 市立新埔國小                                                                       | 014603            |      |      | 刪除<br>修改 |            |
| 市立埔墘國小                                                                       | 014604            |      |      | 刪除<br>修改 |            |

圖 40.縣市盤點管理人員\_學校清單\_新增

<span id="page-39-1"></span>4. 請輸入學校清單所有欄位資料,所有欄位皆為必填欄位,填寫完畢後,請按 「確定」鈕儲存該筆學校資料。

![](_page_39_Picture_58.jpeg)

圖 41.縣市盤點管理人員\_學校清單\_輸入

### <span id="page-39-2"></span><span id="page-39-0"></span>**2.2.2** 修改學校

儲存該筆學校資料後,該學校的紀錄將出現在下列清單中,顯示學校名稱與學校 代碼,後方操作功能可以對這筆資料進行修改,下圖為修改學校範例。

![](_page_40_Picture_66.jpeg)

■ 枋周知彗细路闭知彗新安铅偌般贴多统

圖 42.縣市盤點管理人員\_學校清單\_修改

<span id="page-40-2"></span>「地區屬性」資料項目已匯入「教育部偏遠地區國中小地理資訊查詢系統」資料, 若有不正確請自行更正。

### <span id="page-40-0"></span>**2.2.3** 刪除學校

後方操作功能可以對這筆資料進行刪除,下圖為刪除學校範例。

![](_page_40_Picture_67.jpeg)

圖 43.縣市盤點管理人員\_學校清單\_刪除

### <span id="page-40-3"></span><span id="page-40-1"></span>**2.2.4** 查詢學校

在學校清單標題下方,有「學制」下拉式選單,第一個下拉選單請先選擇縣**(**市**)** 立或私立。

![](_page_41_Picture_0.jpeg)

| 少學校清單                                                 |        |            |
|-------------------------------------------------------|--------|------------|
| :學制:<br>國小<br>縣(市)立<br>$\overline{\phantom{a}}$<br>Ņ. | 查詢     | 上下載懶人包     |
| 縣(市)立<br>÷<br>新增                                      |        | 學校總數 217 所 |
| 學校                                                    | 學校代碼   | 操作功能       |
| 市立北大國小                                                | 013601 | 副除<br>修改   |
| 市立板橋國小                                                | 014601 | 刪除<br>修改   |
| 市立國光國小                                                | 014602 | 副除<br>修改   |
| 市立新埔國小                                                | 014603 | 刪除<br>修改   |
| 市立埔墘國小                                                | 014604 | 剛除<br>修改   |

圖 44.縣市盤點管理人員\_學校清單\_查詢(1)

![](_page_41_Picture_67.jpeg)

<span id="page-41-1"></span>第二個下拉選單請選擇國小或國中,確定後,請按「查詢」鈕。

圖 45.縣市盤點管理人員\_學校清單\_查詢(2)

### <span id="page-41-2"></span><span id="page-41-0"></span>**2.2.5** 下載懶人包**(**縣市盤點人員版本**)**

在填寫過程中,如需快速指南引導,在每一頁面右上方皆有「下載懶人包」連結, 供您參閱。

![](_page_41_Picture_68.jpeg)

<span id="page-41-3"></span>圖 46.縣市盤點管理人員\_下載懶人包

![](_page_42_Figure_2.jpeg)

圖 47.縣市盤點管理人員\_下載懶人包\_縣市管理人員版本

# <span id="page-42-1"></span><span id="page-42-0"></span>**2.3** 盤點管理

登入系統後,請盤點盤點管理功能項目,即可以看到[如圖](#page-43-1) 49 的畫面。

![](_page_42_Figure_6.jpeg)

圖 48.縣市盤點管理人員\_功能列表

<span id="page-42-2"></span>若縣市內的學校都已完成盤點,在上傳資料後即可以看到最後一次上傳盤點資料

![](_page_43_Picture_0.jpeg)

的時間。

| 校園智慧網路與智慧教室設備盤點系統<br>$\ddot{\Xi}$<br>登出<br>國立學校 國立學校管理員 |            |            |           |                   |                              |               |          |                          |  |  |  |
|---------------------------------------------------------|------------|------------|-----------|-------------------|------------------------------|---------------|----------|--------------------------|--|--|--|
|                                                         |            | 學校清單       |           | 盤點管理              | 盤點報表                         | 盤點人員管理        | 智慧教室     | 變更密碼                     |  |  |  |
| 盤點管理                                                    |            |            |           |                   |                              |               |          |                          |  |  |  |
| 註:以淡綠色顯示的項目表示有填寫備忘錄資料                                   |            |            |           |                   |                              |               |          | <b>B常見問題(FAQ) 上下載懶人包</b> |  |  |  |
| 新增<br>下載最新教室空間檢核資料                                      | 設定盤點資料權限   |            |           |                   |                              |               |          |                          |  |  |  |
| . <b>.</b> .<br>盤點名稱                                    | 開始時間       | 結束時間       | 盤點完成<br>數 | 必填學校<br>盤點<br>完成數 | 最後上傳時間                       |               | 操作功能     |                          |  |  |  |
| 2019Q3盤點 (6)                                            | 2019-10-14 | 2019-11-15 | 7124      |                   | 4/7 2019-11-08<br>17:51:41   | 修改<br>増修備忘錄內容 | 下載即時盤點紀錄 | 下載提交無點纪錄                 |  |  |  |
| 2019Q2盤點 @                                              | 2019-06-26 | 2019-07-26 | 15/24     |                   | 15/22 2019-07-26<br>19:18:11 | 修改<br>增修備忘錄內容 | 下載即時盤點紀錄 | 下載提交盤點纪錄                 |  |  |  |
| 2019Q1盤點 @                                              | 2019-03-08 | 2019-04-19 | 1/24      | ٠                 | 2019-04-20<br>00:31:39       | 修改<br>增修備忘錄內容 | 下載即時盤點紀錄 | 下載提交盤點紀錄                 |  |  |  |

圖 49.縣市盤點管理人員\_盤點管理畫面

### <span id="page-43-1"></span><span id="page-43-0"></span>**2.3.1** 新增盤點

若縣市管理人員欲自辦縣市內的盤點,可在此畫面中點選「新增」按鈕,即可以 自行舉辦縣市內的設備盤點工作。

出現新增盤點資料畫面,請輸入畫面上所有欄位資料(皆為必填欄位),填畢後, 請按「確定」鈕儲存。

![](_page_43_Picture_61.jpeg)

<span id="page-43-2"></span>圖 50.縣市盤點管理人員\_盤點管理\_新增盤點資料

**EA 校園智慧網路與智慧教室設備盤點系統** 

前台使用者操作手冊

儲存新增盤點後,回到盤點管理清單畫面上,新增的記錄排列在最上方,顯示盤 點名稱、開始時間、結束時間、盤點完成數、必填學校盤點完成數、最後上傳時 間等的資料項目。

請注意:盤點完成數係指貴縣市所有國中小學校的盤點完成數目;必填學校盤點 完成數係指設定為本次盤點必填學校中有幾所已完成盤點的數目,若沒有設定必 填學校則顯示"-"號,表示沒有資料。最後上傳時間係指貴縣市最後一次上傳盤 點資料給總計畫的時間,若尚未上傳,則此項目不顯示時間資料。

![](_page_44_Picture_75.jpeg)

圖 51.縣市盤點管理人員\_盤點管理\_盤點記錄列表

### <span id="page-44-1"></span><span id="page-44-0"></span>**2.3.2** 修改盤點

建立盤點隨時可以進行修改,只需點按該筆盤點操作功能上的「修改」鈕即可修 改盤點。

![](_page_44_Picture_76.jpeg)

<span id="page-44-2"></span>圖 52.縣市盤點管理人員\_盤點管理\_修改盤點資料

#### <span id="page-45-0"></span>**2.3.3** 刪除盤點

建立盤點隨時可以進行刪除,不局限盤點時間是否已開始或結束,只需點按該筆 盤點操作功能上的「刪除」鈕即可刪除該筆盤點。

請注意:如果該盤點是由教育部管理層級人員所建立,則縣市管理人員無權限可 刪除該筆盤點記錄,故不會顯示刪除的按鈕。

| 校園智慧網路與智慧教室設備盤點系統<br>—<br>E⊘<br>登出<br>臺中市 陳小華 |            |            |           |                   |                        |                          |          |          |  |  |  |  |
|-----------------------------------------------|------------|------------|-----------|-------------------|------------------------|--------------------------|----------|----------|--|--|--|--|
|                                               |            | 學校清單       |           | 盤點管理              | 盤點報表                   | 盤點人員管理                   | 智慧教室     | 變更密碼     |  |  |  |  |
| 盤點管理<br><b>←第見問題(FAQ) 上下載懶人包</b><br>新增        |            |            |           |                   |                        |                          |          |          |  |  |  |  |
| 盤點名稱                                          | 開始時間       | 結束時間       | 盤點完成<br>數 | 必填學校<br>盤點<br>完成數 | 最後上傳時間                 |                          | 操作功能     |          |  |  |  |  |
| 2019Q2 (A)                                    | 2019-06-11 | 2019-06-30 | 0/315     | $\overline{a}$    | 2019-06-11<br>16:19:20 | 修改<br>上傳資料               | 寄送盤點通知信  | 下載即時營點纪錄 |  |  |  |  |
| 2019Q1盤點 @                                    | 2019-02-01 | 2019-02-28 | 1/315     | 0/1               |                        | 修改                       | 下載即時盤點紀錄 | 下載提交盤點紀錄 |  |  |  |  |
| 3232                                          | 2019-02-13 | 2019-02-28 | 0/315     | 0/2               |                        | <br>修改<br>刪除<br>下載提交盤點紀錄 | 下載即時盤點紀錄 |          |  |  |  |  |

圖 53.縣市盤點管理人員\_盤點管理\_刪除盤點資料

### <span id="page-45-2"></span><span id="page-45-1"></span>**2.3.4** 增修備忘錄內容

點選增修備忘錄內容按鈕,可以為該次盤點填寫盤點的備忘內容,此內容會顯示 在學校盤點人員登入後的頁面上,以作為提醒學校盤點人員盤點注意事項之用。

![](_page_45_Picture_66.jpeg)

<span id="page-45-3"></span>圖 54 縣市盤點管理-增修備忘錄內容

![](_page_46_Picture_0.jpeg)

![](_page_46_Picture_40.jpeg)

前台使用者操作手冊

圖 55 填寫備忘錄資料畫面

<span id="page-46-0"></span>有填寫盤點備忘錄資料的盤點記錄會以淡綠色予以標示。

![](_page_46_Picture_41.jpeg)

圖 56 有填寫備忘錄資料的盤點記錄畫面

<span id="page-46-1"></span>縣市管理員設定完盤點備忘錄內容後,在該縣市內的所有學校,在登入盤點系統 後都會看到如下的盤點提醒畫面。

![](_page_47_Picture_0.jpeg)

![](_page_47_Figure_2.jpeg)

圖 57 學校盤點人員登入後看到的備忘錄內容畫面

#### <span id="page-47-1"></span><span id="page-47-0"></span>**2.3.5** 設定盤點資料權限

提供縣市管理員可以設定那些類型的盤點項目,可以允許學校管理員修改,哪些 只能唯讀,以控管盤點資料的正確性,以避免學校盤點人員不小心修改了資料。

| 校園智慧網路與智慧教室設備盤點系統<br>—<br>E⊘<br>登出<br>國立學校 國立學校管理員                      |            |            |           |                   |                              |               |          |          |  |  |  |
|-------------------------------------------------------------------------|------------|------------|-----------|-------------------|------------------------------|---------------|----------|----------|--|--|--|
|                                                                         |            | 學校清單       |           | 盤點管理              | 盤點報表                         | 盤點人員管理        | 智慧教室     | 變更密碼     |  |  |  |
| 盤點管理<br>註:以淡綠色顯示的項目表示有填寫備忘錄資料<br>上下載懶人包<br><b><sup>●常見問題(FAQ)</sup></b> |            |            |           |                   |                              |               |          |          |  |  |  |
| 新增<br>下載最新教室空間檢核資料                                                      | 設定盤點資料權限   |            |           |                   |                              |               |          |          |  |  |  |
| 盤點名稱                                                                    | .<br>開始時間  | 結束時間       | 盤點完成<br>數 | 必填學校<br>盤點<br>完成數 | <b>最後上傳時間</b>                |               | 操作功能     |          |  |  |  |
| 2019Q3盤點 @                                                              | 2019-10-14 | 2019-11-15 | 7/24      | 4/7               | 2019-11-08<br>17:51:41       | 修改<br>增修備忘錄内容 | 下載即時盤點紀錄 | 下載提交盤點紀錄 |  |  |  |
| 2019Q2盤點 @                                                              | 2019-06-26 | 2019-07-26 | 15/24     |                   | 15/22 2019-07-26<br>19:18:11 | 修改<br>増修備忘錄内容 | 下載即時盤點紀錄 | 下載提交盤點紀錄 |  |  |  |
| 2019Q1盤點 @                                                              | 2019-03-08 | 2019-04-19 | 1/24      |                   | 2019-04-20<br>00:31:39       | 修改<br>増修備忘錄内容 | 下載即時盤點紀錄 | 下載提交盤點紀錄 |  |  |  |

圖 58 縣市盤點管理-設定盤點資料權限畫面

<span id="page-47-2"></span>本項功能依原有盤點項目的分類,提供設定允許修改、或僅讀取的權限,使縣市

![](_page_48_Picture_0.jpeg)

管理員可設定縣市內盤點學校資料修改的權限,各項權限調整好之後,請記得點 選確定按鈕儲存至資料庫,完成後在學校端的盤點系統就會套用此權限。

| 校園智慧網路與智慧教室設備盤點系統<br>$\ddot{\equiv}_C$<br>登出<br>國立學校 國立學校管理員 |      |            |  |                       |  |                          |  |  |  |  |  |
|--------------------------------------------------------------|------|------------|--|-----------------------|--|--------------------------|--|--|--|--|--|
|                                                              | 壆校清單 |            |  | 盤點管理 盤點報表 盤點人員管理 智慧教室 |  | 變更密碼                     |  |  |  |  |  |
| 盤點管理-設定盤點資料權限                                                |      |            |  |                       |  |                          |  |  |  |  |  |
| 設定學校盤點人員哪些盤點項目可以修改變更資料,哪些項目只能讀取資料                            |      |            |  |                       |  | <b>6常見問題(FAQ) 上下載懶人包</b> |  |  |  |  |  |
| 1. 學校連外網路(第3-25題)                                            |      | ◉允許修改 ◉僅讀取 |  |                       |  |                          |  |  |  |  |  |
| 2. 跨棟校舍間之網路連線(第26-32題)                                       |      | ◉允許修改 ◉僅讀取 |  |                       |  |                          |  |  |  |  |  |
| 3. 校園骨幹網路設備資料(第33-40題)                                       |      | ◉允許修改 ◉僅讀取 |  |                       |  |                          |  |  |  |  |  |
| 4. 校園無線網路及漫遊服務(第41-52題)   ◉允許修改 ◎僅讀取                         |      |            |  |                       |  |                          |  |  |  |  |  |
| 5. 校園智慧網路管理(第53-58題)                                         |      | ◉允許修改 ◉僅讀取 |  |                       |  |                          |  |  |  |  |  |
| 6. 各年級教室資料(第59-75題)                                          |      | ◉允許修改 ◉僅讀取 |  |                       |  |                          |  |  |  |  |  |
| 7. 專科教室資料(第76-93題)                                           |      | ◉允許修改 ◎僅讀取 |  |                       |  |                          |  |  |  |  |  |
| 8. 全校型教學設備(第94 - 97題)                                        |      | ◉允許修改 ◉僅讀取 |  |                       |  |                          |  |  |  |  |  |
|                                                              | 確定   | 取消         |  |                       |  |                          |  |  |  |  |  |

圖 59 設定盤點資料權限畫面

#### <span id="page-48-1"></span><span id="page-48-0"></span>**2.3.6** 盤點必填學校設定

從 2018 年 9 月起提供縣市管理員可以在盤點管理功能內,自行設定盤點必填學 校的功能,管理員可以在每一次盤點作業時指定哪些學校是盤點必填的學校,並 在盤點的學校清單內勾選設定為盤點必填學校,便可以設定該所學校在該次盤點 作業中為必須填寫的學校。若要查詢是否有成功設定為盤點必填學校,可以從上 方選單中選取「盤點必填學校」選項,若有查詢到資料即表示設定成功。

步驟:

- (1) 選擇要指定必填學校的盤點項目,[如圖](#page-49-0) 60 所示,並點擊該項目的連結。
- (2) 勾選哪些學校是要設定為必填的學校後,再按"送出設定"按鈕,若有收到 設定成功的訊息,表示此次必填學校的設定已設定成功。若要設定全部的學 校都為必填的學校,則勾選全選後,再按"送出設定"按鈕即可,[如圖](#page-49-1) 61 所示。
- (3) 被設定為盤點必填學校的學校,在其盤點畫面中會顯示"貴校已被指定為本 期盤點必填學校,請確實更新盤點資料內容,謝謝。"的訊息,[如圖](#page-50-1) 62 所 示。
- (4) 完成設定後,請點[選圖](#page-49-0) 60 中寄送盤點通知信的按鈕,即會出現[如圖](#page-50-2) 63 所 示的畫面,通知對象您可以選擇寄送通知信給轄區內所有盤點學校、必填學 校或非必填的學校,通知信標題及內容會將預設的盤點通知信內容帶出顯示, 您可以依需要自行修改通知信的內容,完成修改後請點選「寄送通知信」按 鈕,系統便會將盤點的通知信寄出。

![](_page_49_Picture_0.jpeg)

前台使用者操作手册

![](_page_49_Picture_27.jpeg)

![](_page_49_Figure_3.jpeg)

<span id="page-49-0"></span>![](_page_49_Picture_28.jpeg)

<span id="page-49-1"></span>圖 61 設定盤點必填學校畫面

# <mark>≣。</mark>校園智慧網路與智慧教室設備盤點系統

![](_page_50_Picture_41.jpeg)

前台使用者操作手冊

圖 62 被設定會盤點必填學校者的盤點畫面

<span id="page-50-1"></span>![](_page_50_Picture_42.jpeg)

#### 圖 63 寄送盤點通知信畫面

### <span id="page-50-2"></span><span id="page-50-0"></span>**2.3.7** 盤點明細查詢

在盤點管理清單頁面中,可以進一步點入盤點名稱連結,查看該筆盤點明細內容, 檢視各校完成盤點之進度。

![](_page_51_Picture_0.jpeg)

校園智慧網路與智慧教室設備盤點系統  $\mathbf{E}$ 登出 臺中市 陳小華 學校清單 盤點管理 盤點報表 盤點人員管理 智慧教室 變更密碼 盤點管理 **<sup>1</sup>**常見問題(FAQ) 上下載懶人包 新增 必填學校 盤點完成 盤點 開始時間 結束時間 數 完成數 最後上傳時間 操作功能  $\frac{1}{2}$  2019Q2  $\frac{1}{2}$  2019-06-11 2019-06-30  $0/315$  $-2019-06-11$ 修改 寄送盤點通知信 下載即時盤點紀錄 16:19:20 上傳資料 1. . . . . . . . . . . . . . . . 2019Q1盤點 @  $1/315$ 2019-02-01 2019-02-28  $0/1$ 下載即時盤點紀錄 下載提交盤點紀錄 修改 3232 2019-02-13 2019-02-28  $0/315$  $0/2$ 修改 刪除 下載即時盤點紀錄 下載提交盤點紀錄

前台使用者操作手冊

圖 64.縣市盤點管理人員\_盤點管理\_盤點明細查詢

<span id="page-51-1"></span>點入盤點名稱連結後,該筆盤點明細顯示各校已完成盤點,盤點進度為**已完成**狀 態,顯示「下載 **Excel** 檔」操作功能可供下載 excel;如果有學校未完成盤點, 則進度會顯示為未完成,且不會顯示「下載 Excel 檔」操作功能。

![](_page_51_Picture_155.jpeg)

圖 65.縣市盤點管理人員\_盤點管理\_盤點明細檢視

#### <span id="page-51-2"></span><span id="page-51-0"></span>**2.3.8** 學校盤點記錄修改

在盤點管理頁面點入盤點名稱連結,查看該筆盤點明細內容後,還可以進一步點 入各校的連結,檢視盤點記錄詳細內容。

![](_page_52_Picture_0.jpeg)

前台使用者操作手冊

![](_page_52_Picture_71.jpeg)

![](_page_52_Figure_3.jpeg)

<span id="page-52-1"></span>![](_page_52_Picture_72.jpeg)

圖 67.縣市盤點管理人員\_盤點管理\_檢視學校盤點記錄(2)

#### <span id="page-52-2"></span><span id="page-52-0"></span>**2.3.9** 寄送盤點通知信

寄送盤點通知信按鈕在盤點時間到期前都會顯示,縣市管理員可以隨時寄送此通 知信。點選寄送盤點通知信後顯示如[圖](#page-53-1) 69 所示的畫面,系統預設會帶出通知信 的標題及內容,您可以依需求自行修改後點選寄送通知信即可。

![](_page_52_Picture_73.jpeg)

<span id="page-52-3"></span>圖 68.縣市盤點管理人員\_盤點管理\_寄送盤點通知信

![](_page_53_Picture_69.jpeg)

圖 69 寄送盤點通知信畫面

#### <span id="page-53-1"></span><span id="page-53-0"></span>**2.3.10** 下載盤點資料 **excel** 檔

盤點過程中若要下載即時的盤點記錄,可以點選「下載即時盤點記錄」的按鈕; 若要下載已提交給總計畫的盤點資料,請點選「下載提交盤點記錄」的按鈕。由 於這兩個功能都是按下按鈕時立即出產生出 Excel 檔,因此會隨資料量的大小而 有等待時間的差異,一般而言約在 1 分鐘左右即可以看到下載的 Excel。

![](_page_53_Picture_70.jpeg)

<span id="page-53-2"></span>圖 70.縣市盤點管理人員\_盤點管理\_下載 excel

![](_page_54_Picture_0.jpeg)

![](_page_54_Figure_2.jpeg)

## <span id="page-54-0"></span>**2.3.11** 盤點上傳至教育部

由教育部層級管理人員建立之盤點,且盤點時間還未結束,系統才會顯示「上傳 資料」鈕,上傳後才能看到最後上傳時間的資料;如果盤點時間已結束,則「上 傳資料」鈕將不再顯示。

| 校 <b>園智慧網路與智慧教室設</b> 備盤點系統<br>$\ddot{\equiv}$<br>登出<br>臺中市 陳小華 |            |            |           |                   |                        |                      |          |                          |  |  |  |  |
|----------------------------------------------------------------|------------|------------|-----------|-------------------|------------------------|----------------------|----------|--------------------------|--|--|--|--|
|                                                                |            | 學校清單       |           | 盤點管理              | 盤點報表                   | 盤點人員管理               | 智慧教室     | 變更密碼                     |  |  |  |  |
| 盤點管理                                                           |            |            |           |                   |                        |                      |          |                          |  |  |  |  |
|                                                                |            |            |           |                   |                        |                      |          | <b>❶常見問題(FAQ) 之下載懶人包</b> |  |  |  |  |
| 新增                                                             |            |            |           |                   |                        |                      |          |                          |  |  |  |  |
| 盤點名稱                                                           | 開始時間       | 結束時間       | 盤點完成<br>數 | 必填學校<br>盤點<br>完成數 | 最後上傳時間                 |                      | 操作功能     |                          |  |  |  |  |
| 2019Q2 (A)                                                     | 2019-06-11 | 2019-06-30 | 0/315     |                   | 2019-06-11<br>16:19:20 | 修改<br>上傳資料           | 寄送盤點通知信  | 下載即時盤點紀錄                 |  |  |  |  |
| 2019Q1盤點 @                                                     | 2019-02-01 | 2019-02-28 | 1/315     | 0/1               |                        | 修改                   | 下載即時盤點紀錄 | 下載提交盤點紀錄                 |  |  |  |  |
| 3232                                                           | 2019-02-13 | 2019-02-28 | 0/315     | 0/2               |                        | 刪除<br>修改<br>下載提交盤點紀錄 | 下載即時盤點紀錄 |                          |  |  |  |  |

<span id="page-54-1"></span>圖 71. 縣市盤點管理人員\_盤點管理\_上傳盤點資料至教育部

# <span id="page-55-0"></span>**2.4** 盤點人員管理

![](_page_55_Picture_3.jpeg)

圖 72.縣市盤點管理人員\_盤點人員管理

## <span id="page-55-2"></span><span id="page-55-1"></span>**2.4.1** 新增盤點人員

進入盤點人員管理頁面後,請點按「新增」鈕以新增一筆盤點人員,新增完畢後, 盤點人員管理清單右上方將顯示盤點人員總數。

![](_page_55_Picture_64.jpeg)

圖 73.縣市盤點管理人員\_盤點人員管理\_新增

<span id="page-55-3"></span>在新增盤點人員頁面上,請輸入所有欄位,輸入後,請按「確定」鈕。

![](_page_56_Picture_0.jpeg)

前台使用者操作手冊

![](_page_56_Picture_67.jpeg)

圖 74.縣市盤點管理人員\_盤點人員管理\_新增盤點人員

<span id="page-56-1"></span>![](_page_56_Picture_68.jpeg)

圖 75.縣市盤點管理人員\_盤點人員管理\_新增盤點人員完成

# <span id="page-56-2"></span>請注意:新增盤點人員的狀態皆為「註冊完成」,當盤點人員使用該帳號登入系 統後,狀態則會改為「已啟用」,若帳號被系統管理人員刪除,則狀態為「已刪 除」。

### <span id="page-56-0"></span>**2.4.2** 修改盤點人員

新增盤點人員後,在操作功能項目上會出現「修改學校」鈕。

![](_page_56_Picture_69.jpeg)

<span id="page-56-3"></span>圖 76.縣市盤點管理人員\_盤點人員管理\_修改盤點人員(1)

若需修改盤點人員負責學校可以進行刪除與新增學校。

![](_page_57_Picture_78.jpeg)

圖 77.縣市盤點管理人員\_盤點人員管理\_修改盤點人員(2)

### <span id="page-57-2"></span><span id="page-57-0"></span>**2.4.3** 刪除盤點人員

若需刪除該盤點人員帳號,在該帳號的操作功能上有「刪除」鈕可以進行刪除帳 號。

![](_page_57_Picture_79.jpeg)

圖 78.縣市盤點管理人員\_盤點人員管理\_刪除盤點人員(1)

<span id="page-57-3"></span>![](_page_57_Picture_80.jpeg)

圖 79.縣市盤點管理人員\_盤點人員管理\_刪除盤點人員(2)

### <span id="page-57-4"></span><span id="page-57-1"></span>**2.4.5** 查詢盤點人員

在盤點人員管理頁面上,如需查詢盤點人員,請在教育雲端帳號或是使用者姓名

![](_page_58_Picture_0.jpeg)

欄位任一輸入,輸入後請按「查詢」鈕,下方即會顯示查詢結果。

![](_page_58_Picture_90.jpeg)

圖 80.縣市盤點管理人員 盤點人員管理 查詢盤點人員

# <span id="page-58-1"></span><span id="page-58-0"></span>**2.5** 盤點報表

 自 108 年起新增盤點報表的功能,提供各學校教室具有 Cat.5e 以上線路及 Gigabit Ethernet 埠以上的班級數量、各學校教室具備順暢接取寬頻無線網路環境 的數量、各學校校園跨棟校舍間之主幹網路環境光纖化或支援 Gigabit 能力、無 線網路具有校園無線漫遊服務機制的學校、學校教室資訊設備更新或建置之間數 等 5 項報表,管理者可依據各自的需求自行下載報表檔案,下載的格式為 Excel 檔。

<span id="page-58-2"></span>![](_page_58_Picture_7.jpeg)

圖 81 縣市管理員登入後畫面

![](_page_59_Picture_0.jpeg)

前台使用者操作手冊

![](_page_59_Picture_52.jpeg)

圖 82 盤點報表畫面

# <span id="page-59-1"></span><span id="page-59-0"></span>**2.6** 變更密碼

![](_page_59_Figure_5.jpeg)

圖 83.縣市盤點管理人員\_變更密碼

<span id="page-59-2"></span>您的帳號如果想要變更密碼,請在此頁面上輸入原始密碼、設定密碼以及密碼確 認,輸入後按「確定」鈕,即可變更密碼。

![](_page_60_Picture_0.jpeg)

![](_page_60_Picture_55.jpeg)

圖 84.縣市盤點管理人員\_變更密碼畫面

# <span id="page-60-1"></span><span id="page-60-0"></span>**2.7** 線上問題答詢功能**(**小幫手**)**

為能即時解決使用者操作本系統之疑難問題,系統在畫面右下方設有「小幫手」, 為線上問題答詢功能,使用者可以點擊打開小幫手輸入框,在輸入區內輸入您的 操作問題,問題送出後,系統管理人員將會在收到問題後,盡快回覆問題。

![](_page_60_Picture_56.jpeg)

圖 85.線上問題答詢功能\_小幫手

<span id="page-60-2"></span>問題回覆時,系統管理人員的回覆將顯示在左方。

![](_page_61_Picture_0.jpeg)

前台使用者操作手册

![](_page_61_Picture_2.jpeg)

<span id="page-61-0"></span>圖 86.線上問題答詢功能\_小幫手回覆畫面